## USB ケーブルを利用したプロジェクター投影についての補足資料

教育支援課

平成 23 年 8 月 26 日

コンピュータ(タブレット PC)とプロジェクター(EPSON1915)を USB ケーブルで接続すると、映像と音声が ケーブル一本でプロジェクター側から出力できます。しかし,「ワイド画面」で出力されるため、文字等がやや 小さく縮小され,見えにくくなりますので,コンピュータの解像度を下記の通り設定してください。

なお、RGB ケーブルを使った投影では、設定は不要です。ただし、音声出力には音声ケーブルが必要となり ますので、納品しましたケーブルをプロジェクターに接続してご利用ください。

1,コンピュータのディスプレイ表示を変更する。

- (1) デスクトップ上で「電子ペン」or「指」で長押し 2 秒(「デスクトップで右クリック」と同じ)
- (2)「画像の解像度」をクリック
- (3)ディスプレイ表示の変更
	- ・解像度・・「1024×768」に変更(推奨値 1280×800)
	- ・「OK」をクリック
	- ・「変更を維持する」をクリック

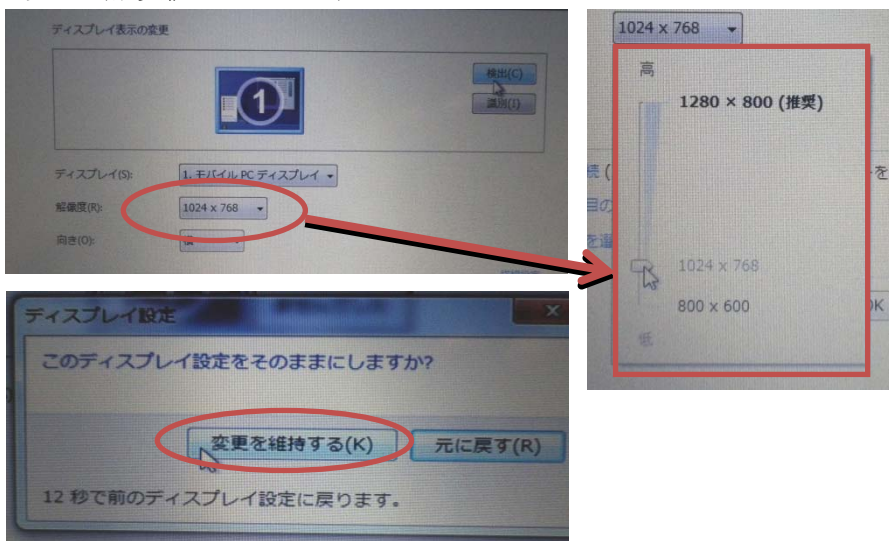

- 2,コンバーチブルディスプレイで利用する場合の留意点
- (1)ディスプレイを回転すると、解像度が推奨値に戻るため、解像度を再度下げてください。 ・上記1・(1) ~(3)の操作。
- (2) ディスプレイを回転すると表示画面が自動で回転します。
	- ・適切な方向に合わせて、表示画面を手動ボタンで回転させてください。
	- ・液晶フレームにある手動ボタン「3」を1回押すと90°回転します。